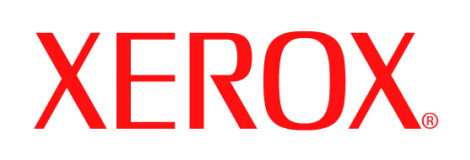

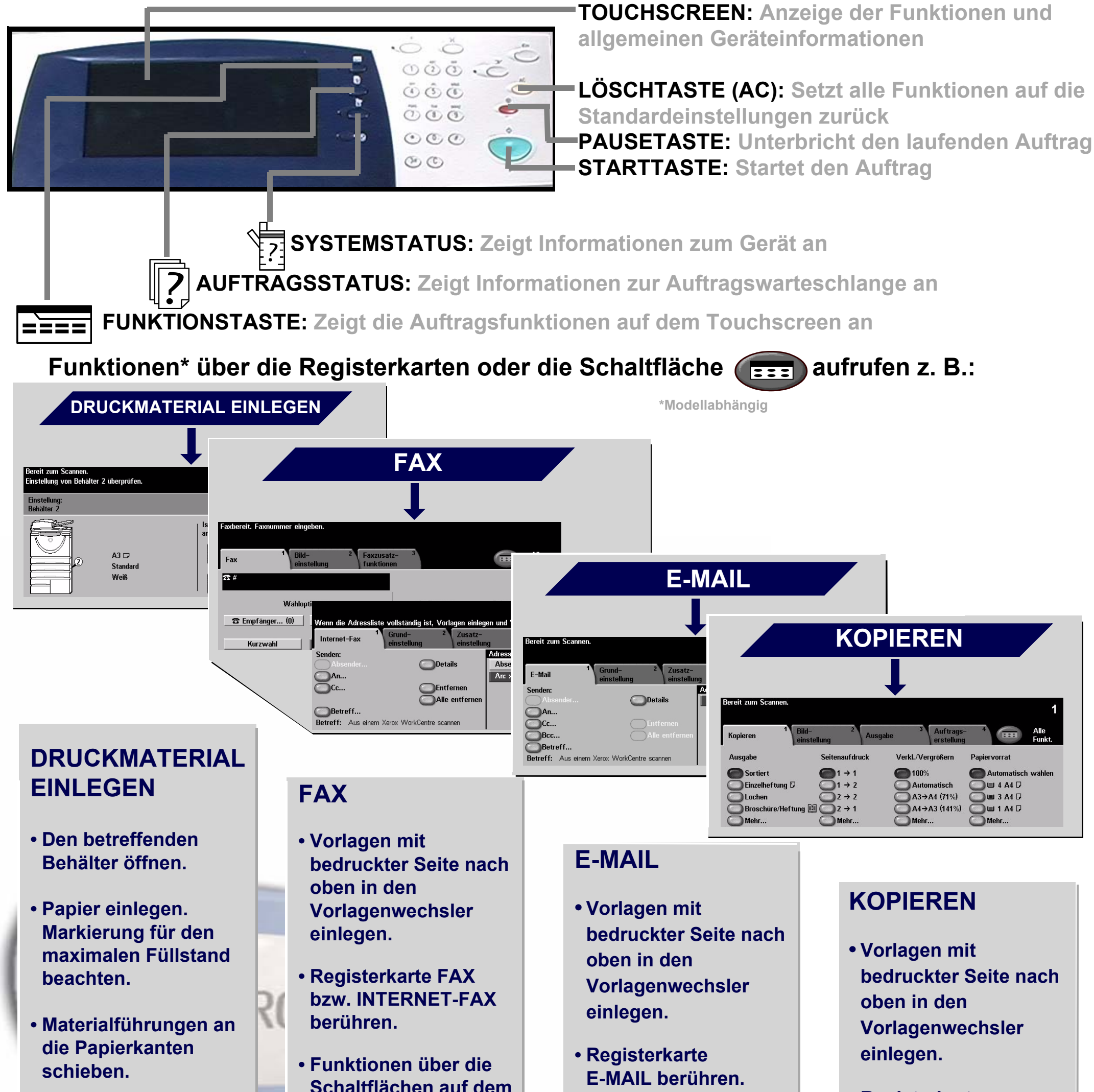

**• Behälter schließen.**

**• Papierformat und Materialart in der Anzeige bestätigen.** **Schaltflächen auf dem Touchscreen auswählen.**

**• Faxnummer des Empfängers über die Zifferntasten eingeben bzw. E-Mail-Adresse im ADRESSBUCH auswählen.**

**• STARTTASTE drücken.**

- **Funktionen über die Schaltflächen auf dem Touchscreen auswählen.**
- **Adresse im ADRESSBUCH auswählen.**

**• STARTTASTE drücken.**

- **Registerkarte KOPIEREN berühren.**
- **Funktionen über die Schaltflächen auf dem Touchscreen auswählen.**

**• STARTTASTE drücken.**

Weitere Informationen: 1. Taste ? auf dem Steuerpult, 2. Kurzübersicht, 3. CD2 des Interaktiven Benutzerhandbuchs oder 4. Xerox-Website: **www.xerox.com/support**.

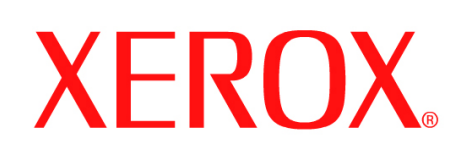

# **Speichern von Aufträgen für den Nachdruck**

# **1. VORBEREITUNG**

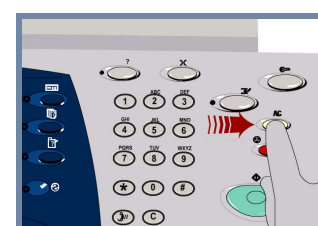

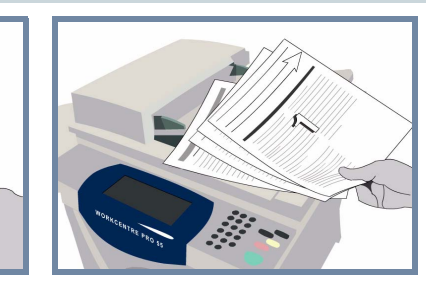

# **2. VORLAGEN EINLEGEN**

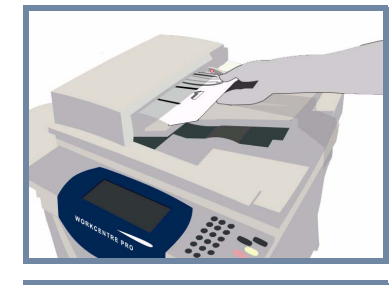

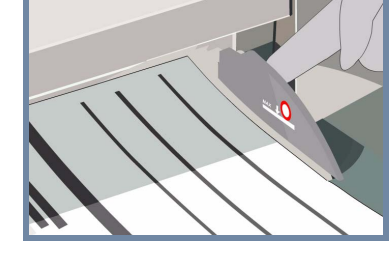

Alle zuvor getroffenen Einstellungen durch Drücken der Löschtaste **AC** aufheben.

Alle Heft- und Büroklammern von den Vorlagen lösen und sicherstellen, dass die Vorlagen **in gutem Zustand** sind.

Sortierte Vorlagen **mit der bedruckten Seite nach oben** und dem ersten Blatt zuoberst in den Vorlageneinzug legen.

**Papierführungen** an die Vorder- und Hinterkante der Vorlagen heranschieben.

## **ODER**

Vorlagen **mit der bedruckten Seite nach unten** auf das Vorlagenglas legen und an der hinteren rechten Ecke ausrichten.

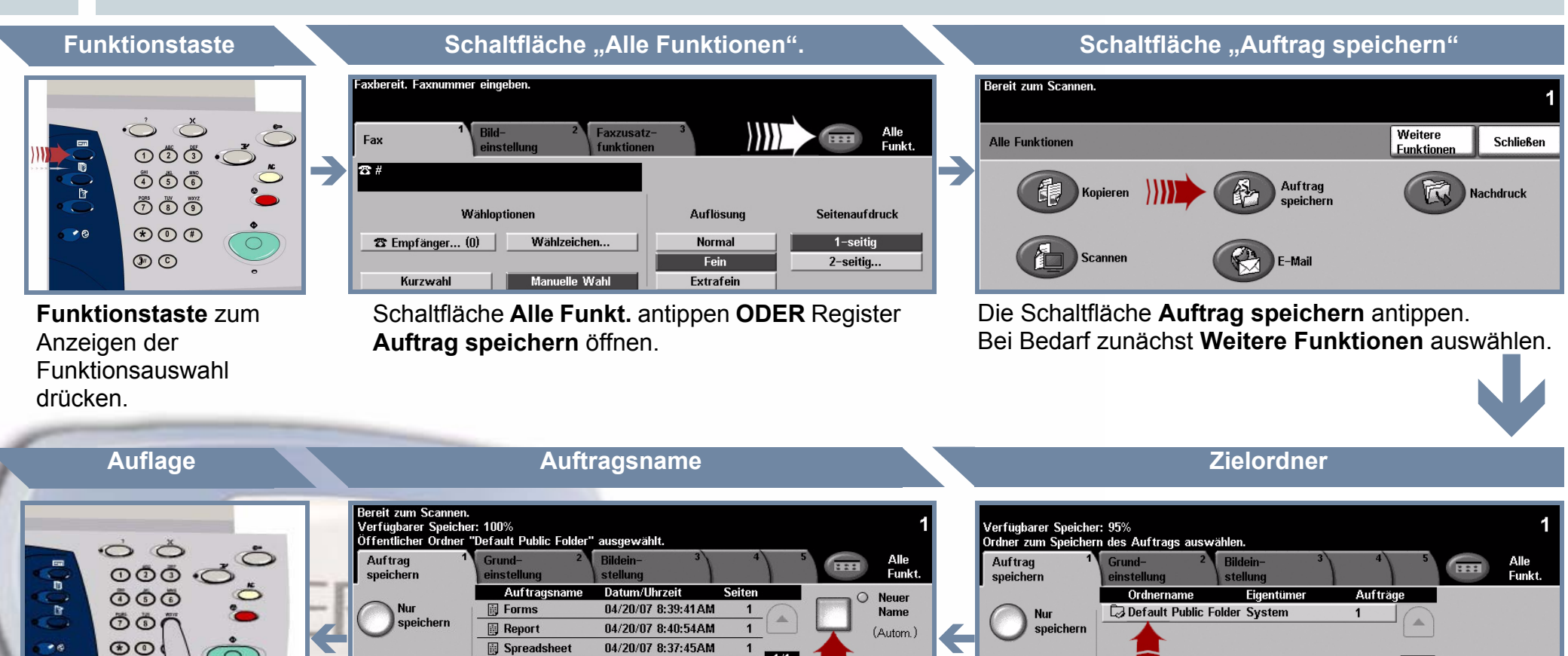

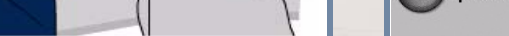

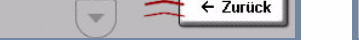

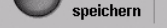

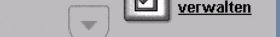

**Drdner** 

 $1/1$ 

#### **3. KOPIEN ERSTELLEN UND SPEICHERN**

Anzahl der gewünschten Exemplare über die **Zifferntasten** eingeben.

 $\circledcirc$ 

# **4. AUFTRAG STARTEN WEITERE INFORMATIONEN**

Zum **Starten des Vorgangs** die **Starttaste** drücken.

Der Vorgang ist hiermit abgeschlossen.

Weitere Informationen siehe:

- **Interaktives Benutzerhandbuch CD 2**
- **Kurzübersicht**
- **http://www.xerox.com/support**

**Nur speichern** oder **Kopieren und speichern** auswählen. Aus der Ordnerliste einen **Ordner** auswählen, in dem der gespeicherte Auftrag abgelegt werden soll.

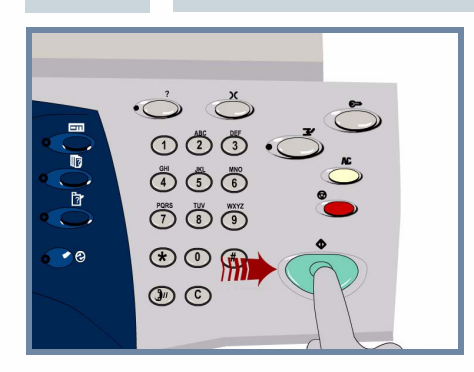

Die Schaltfläche **Neuer Auftragsname** auswählen und einen aussagekräftigen Namen, der noch nicht verwendet wird, für den zu speichernden Auftrag eingeben.

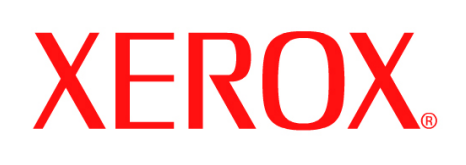

# **Fax senden (Internet-Fax)**

# **1. VORBEREITUNG**

 $\ddot{\circ}$  $\odot$  $\ddot{\odot}$  $\ddot{\odot}$ .  $\begin{picture}(180,10) \put(0,0){\line(1,0){10}} \put(10,0){\line(1,0){10}} \put(10,0){\line(1,0){10}} \put(10,0){\line(1,0){10}} \put(10,0){\line(1,0){10}} \put(10,0){\line(1,0){10}} \put(10,0){\line(1,0){10}} \put(10,0){\line(1,0){10}} \put(10,0){\line(1,0){10}} \put(10,0){\line(1,0){10}} \put(10,0){\line(1,0){10}} \put(10,0){\line($  $\bigodot\limits^{\text{test}}\bigodot\limits^{\text{test}}\bigodot\limits^{\text{test}}$  $\circledast \circledcirc \circledast$  $\circledcirc$ 

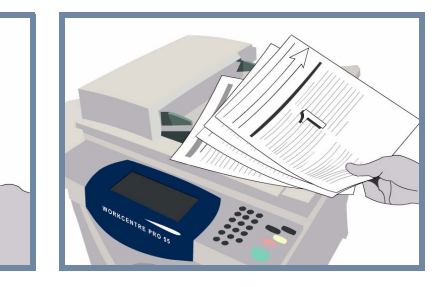

# **2. VORLAGEN EINLEGEN**

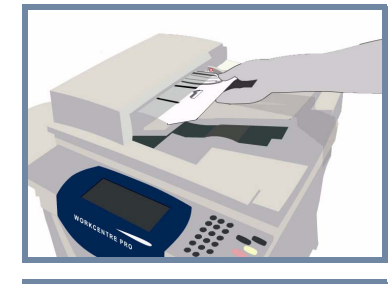

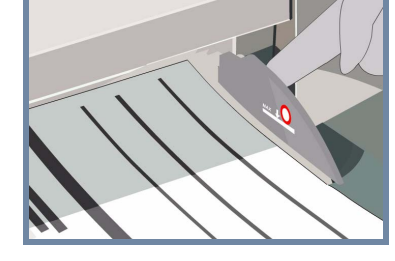

Alle zuvor getroffenen Einstellungen durch Drücken der Löschtaste **AC** aufheben.

Alle Heft- und Büroklammern von den Vorlagen lösen und sicherstellen, dass die Vorlagen **in gutem Zustand** sind.

Sortierte Vorlagen **mit der bedruckten Seite nach oben** und dem ersten Blatt zuoberst in den Vorlagenwechsler einlegen.

**Papierführungen** an die Vorder- und Hinterkante der Vorlagen heranschieben.

## **ODER**

Vorlagen **mit der bedruckten Seite nach unten** auf das Vorlagenglas legen und an der hinteren rechten Ecke ausrichten.

**3. FAXOPTIONEN FESTLEGEN**

> **An:** im Empfängerfeld auswählen und die **E-Mail-Adresse** vollständig eingeben oder den Empfänger im **Adressbuch** auswählen.

# **4. FAXNACHRICHT SENDEN WEITERE INFORMATIONEN**

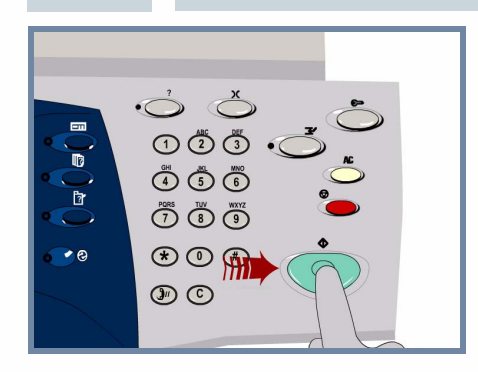

Für die **E-Mail-Übertragung** die **Starttaste** drücken.

Der Vorgang ist hiermit abgeschlossen.

Weitere Informationen siehe:

- **Interaktives Benutzerhandbuch CD 2**
- **Kurzübersicht**
- **http://www.xerox.com/support**

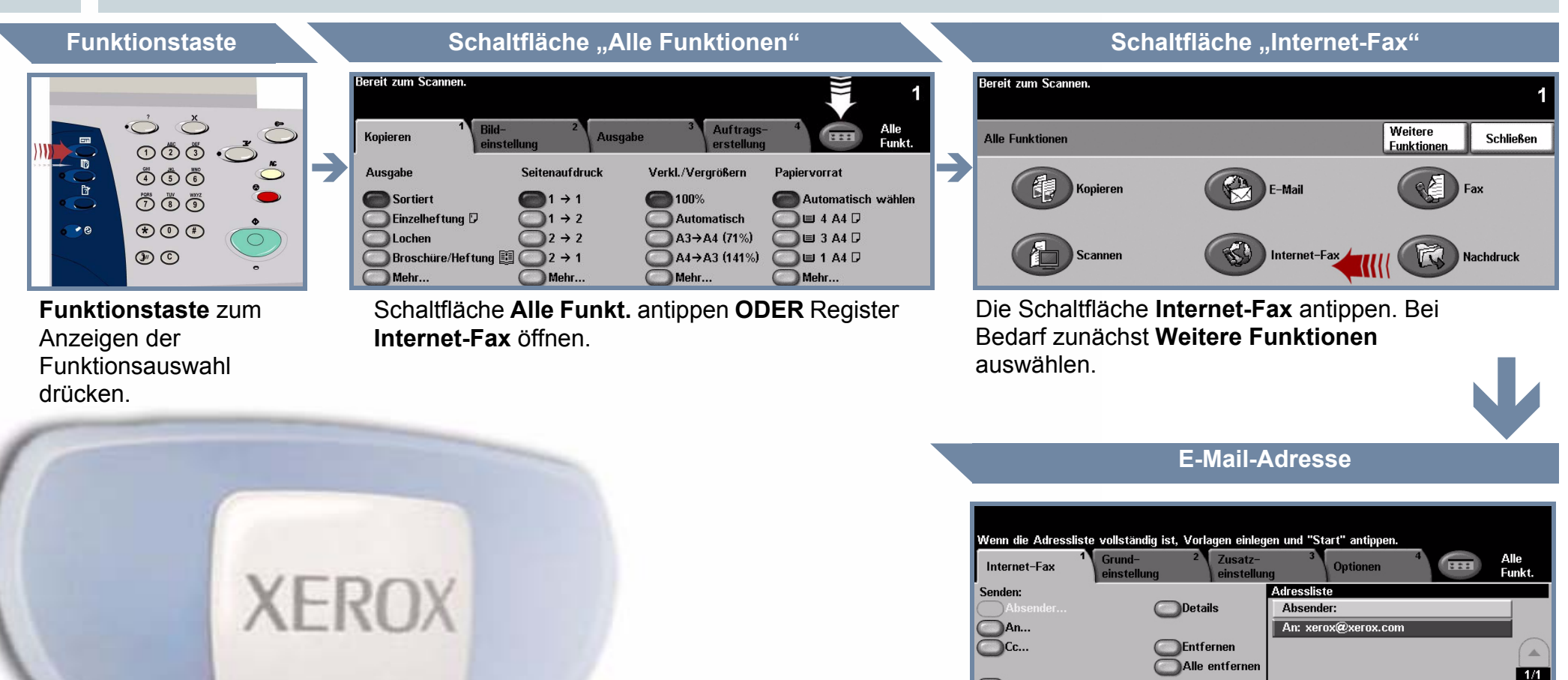

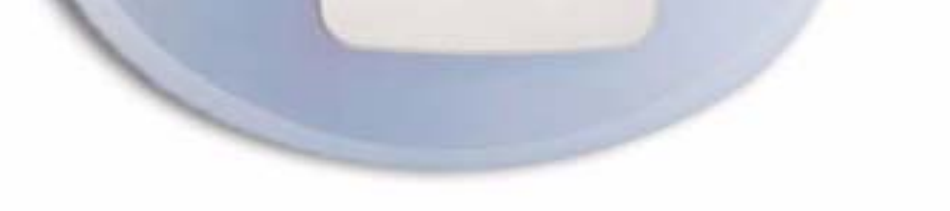

)Betreff... Betreff: Aus einem Xerox WorkCentre scannen

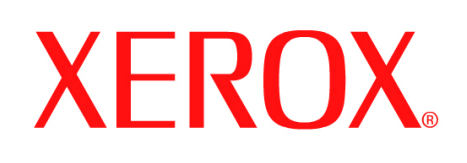

# **Scanausgabe: E-Mail**

# **1. VORBEREITUNG**

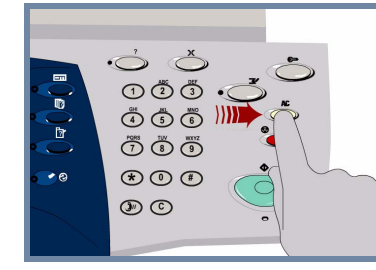

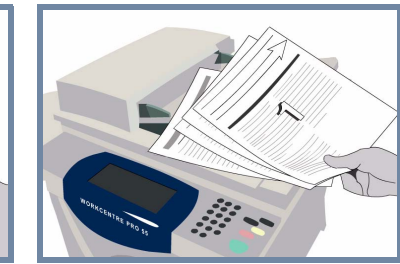

# **2. VORLAGEN EINLEGEN**

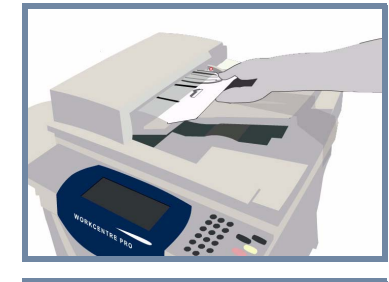

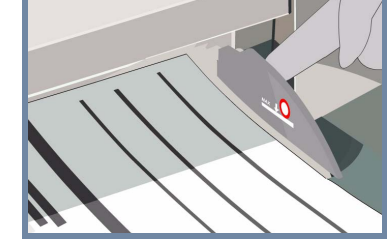

Alle zuvor getroffenen Einstellungen durch Drücken der Löschtaste **AC** aufheben.

Alle Heft- und Büroklammern von den Vorlagen lösen und sicherstellen, dass die Vorlagen **in gutem Zustand** sind.

Sortierte Vorlagen **mit der bedruckten Seite nach oben** und dem ersten Blatt zuoberst in den Vorlagenwechsler einlegen.

**Papierführungen** an die Vorder- und Hinterkante der Vorlagen heranschieben.

## **ODER**

Vorlagen **mit der bedruckten Seite nach unten** auf das Vorlagenglas legen und an der hinteren rechten Ecke ausrichten.

#### **3. E-MAIL-EMPFÄNGER AUSWÄHLEN**

**An:** im Empfängerfeld auswählen und die **E-Mail-Adresse** vollständig eingeben oder den Empfänger im **Adressbuch** auswählen.

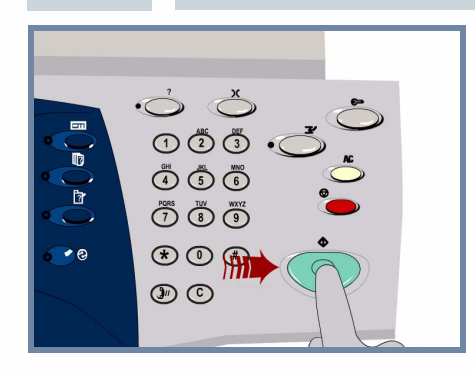

# **4. E-MAIL SENDEN WEITERE INFORMATIONEN**

Für die **E-Mail-Übertragung** die **Starttaste** drücken.

Der Vorgang ist hiermit abgeschlossen.

Weitere Informationen siehe:

- **Interaktives Benutzerhandbuch CD 2**
- **Kurzübersicht**
- **http://www.xerox.com/support**

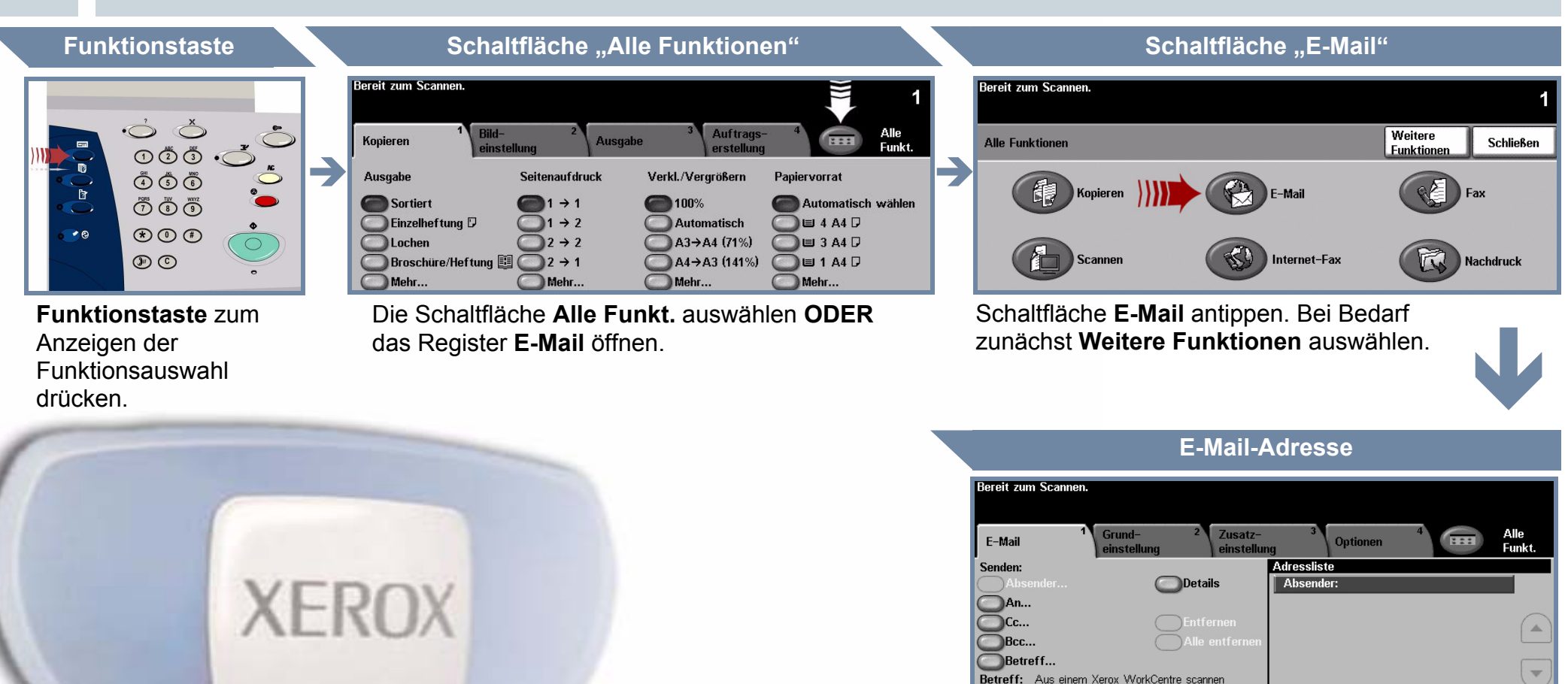

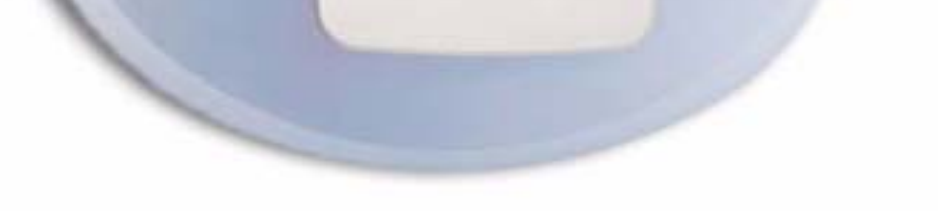

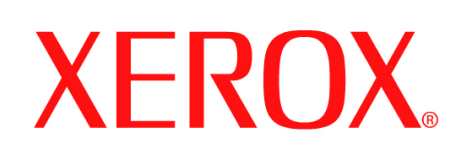

# **Fax senden (Server-Fax)**

# **1. VORBEREITUNG**

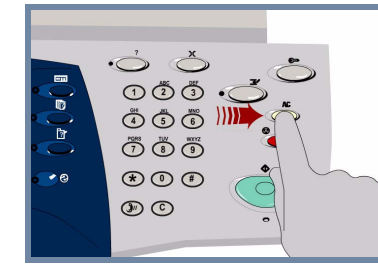

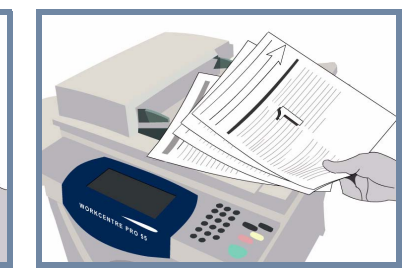

# **2. VORLAGEN EINLEGEN**

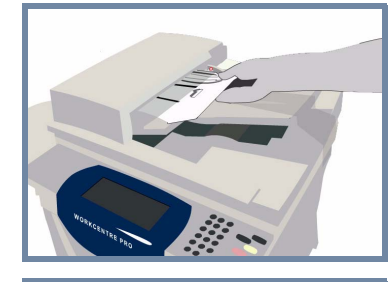

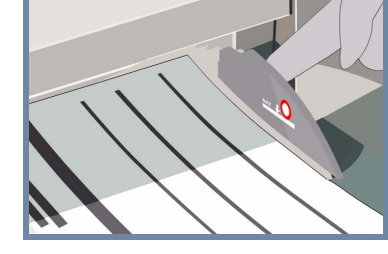

Alle zuvor getroffenen Einstellungen durch Drücken der Löschtaste **AC** aufheben.

Alle Heft- und Büroklammern von den Vorlagen lösen und sicherstellen, dass die Vorlagen **in gutem Zustand** sind.

Sortierte Vorlagen **mit der bedruckten Seite nach oben** und dem ersten Blatt zuoberst in den Vorlagenwechsler einlegen.

**Papierführungen** an die Vorder- und Hinterkante der Vorlagen heranschieben.

## **ODER**

Vorlagen **mit der bedruckten Seite nach unten** auf das Vorlagenglas legen und an der hinteren rechten Ecke ausrichten.

#### **3. FAXOPTIONEN FESTLEGEN**

Faxnummer des Empfängers über die **Zifferntasten** eingeben **ODER** eine gespeicherte Nummer über die Empfängerliste auswählen.

# **4. FAXNACHRICHT SENDEN WEITERE INFORMATIONEN**

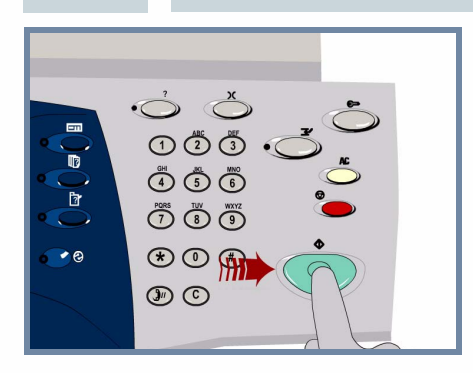

Für die **Faxübertragung** die **Starttaste** drücken.

Der Vorgang ist hiermit abgeschlossen.

Weitere Informationen siehe:

- **Interaktives Benutzerhandbuch CD 2**
- **Kurzübersicht**

 $\sum$  Empf.liste (1)

**- http://www.xerox.com/support**

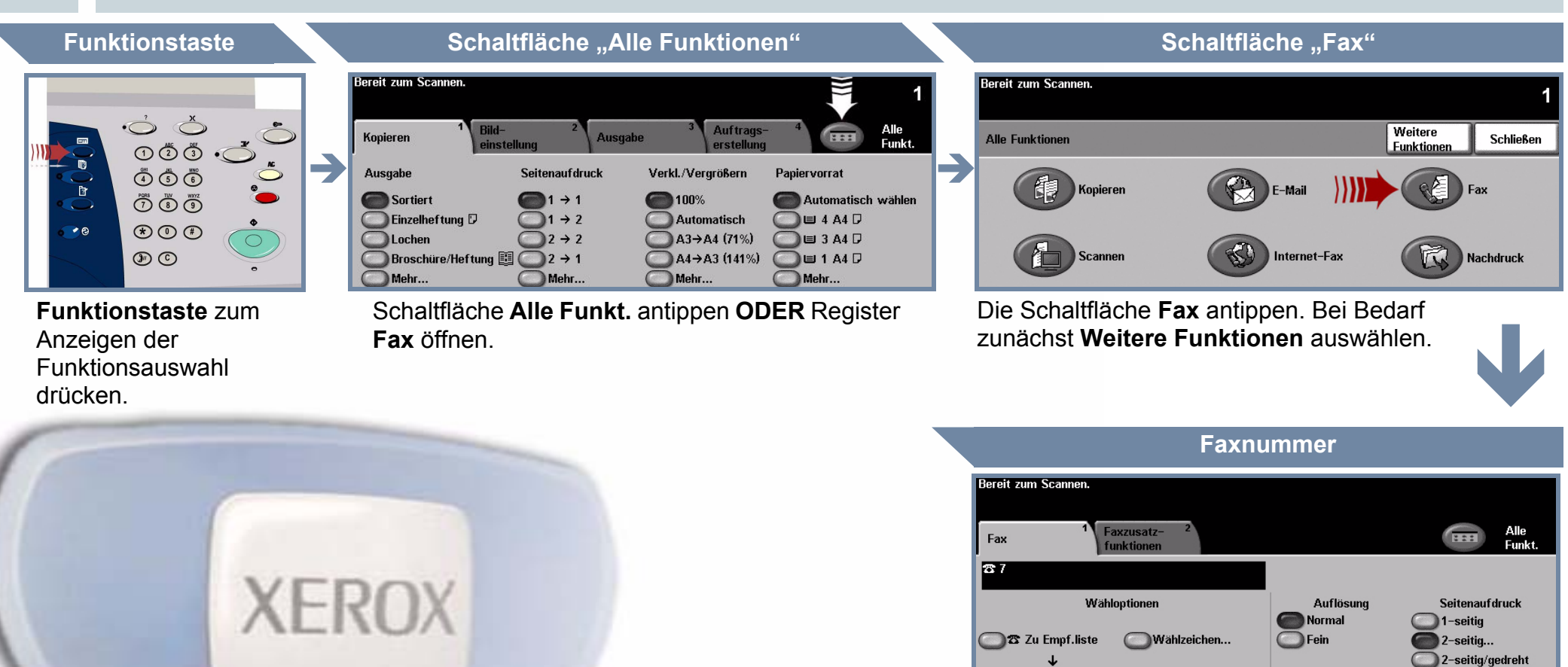

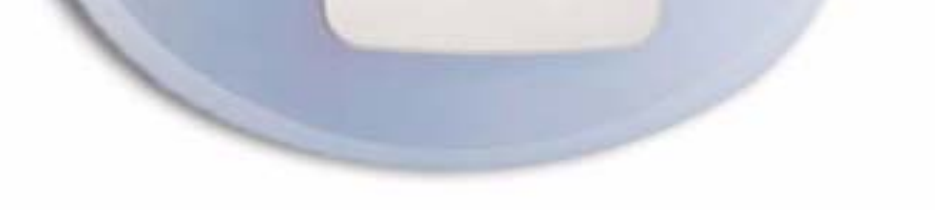

#### **OWahl**

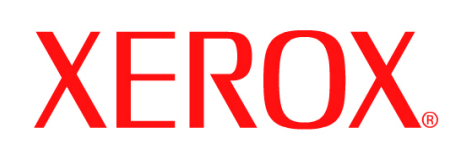

# **Scannen von Dokumenten**

# **1. VORBEREITUNG**

 $\dot{\circ}$  $\odot$  $\ddot{\odot}$  $\ddot{\odot}$ .  $\begin{picture}(180,10) \put(0,0){\line(1,0){10}} \put(10,0){\line(1,0){10}} \put(10,0){\line(1,0){10}} \put(10,0){\line(1,0){10}} \put(10,0){\line(1,0){10}} \put(10,0){\line(1,0){10}} \put(10,0){\line(1,0){10}} \put(10,0){\line(1,0){10}} \put(10,0){\line(1,0){10}} \put(10,0){\line(1,0){10}} \put(10,0){\line(1,0){10}} \put(10,0){\line($  $\bigodot\limits^{\text{test}}\bigodot\limits^{\text{test}}\bigodot\limits^{\text{test}}$  $\circledast \circledcirc \circledast$  $\circledcirc$ 

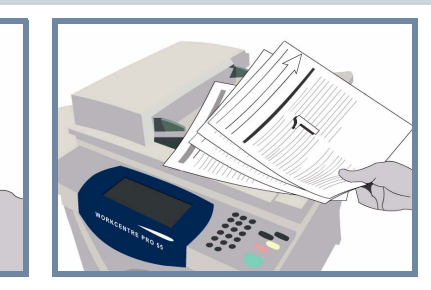

# **2. VORLAGEN EINLEGEN**

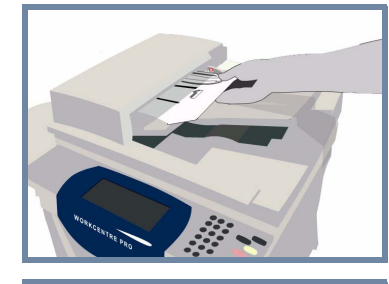

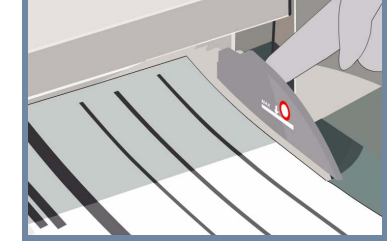

Alle zuvor getroffenen Einstellungen durch Drücken der Löschtaste **AC** aufheben.

Alle Heft- und Büroklammern von den Vorlagen lösen und sicherstellen, dass die Vorlagen **in gutem Zustand** sind.

Sortierte Vorlagen **mit der bedruckten Seite nach oben** und dem ersten Blatt zuoberst in den Vorlagenwechsler einlegen.

**Papierführungen** an die Vorder- und Hinterkante der Vorlagen heranschieben.

## **ODER**

Vorlagen **mit der bedruckten Seite nach unten** auf das Vorlagenglas legen und an der hinteren rechten Ecke ausrichten.

#### **3. SCAN SPEICHERN**

Aus der Liste **Profile** das **Profil** mit dem **Scanziel** auswählen. Die Profilliste enthält alle verfügbaren Profile für Scanziel: Netzwerk, Mailbox sowie eigener Ordner.

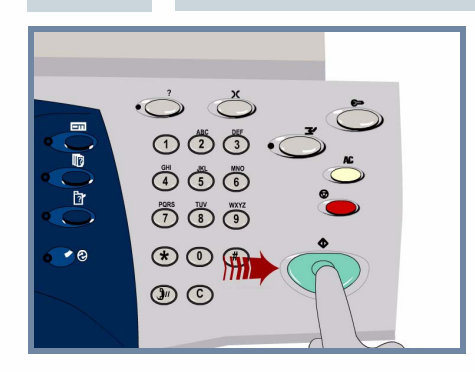

# **4. AUFTRAG STARTEN WEITERE INFORMATIONEN**

 $\rightarrow$ 

Scanvorgang durch Drücken der **Starttaste** auslösen.

Der Vorgang ist hiermit abgeschlossen.

Weitere Informationen siehe:

- **Interaktives Benutzerhandbuch CD 2**
- **Kurzübersicht**
- **http://www.xerox.com/support**

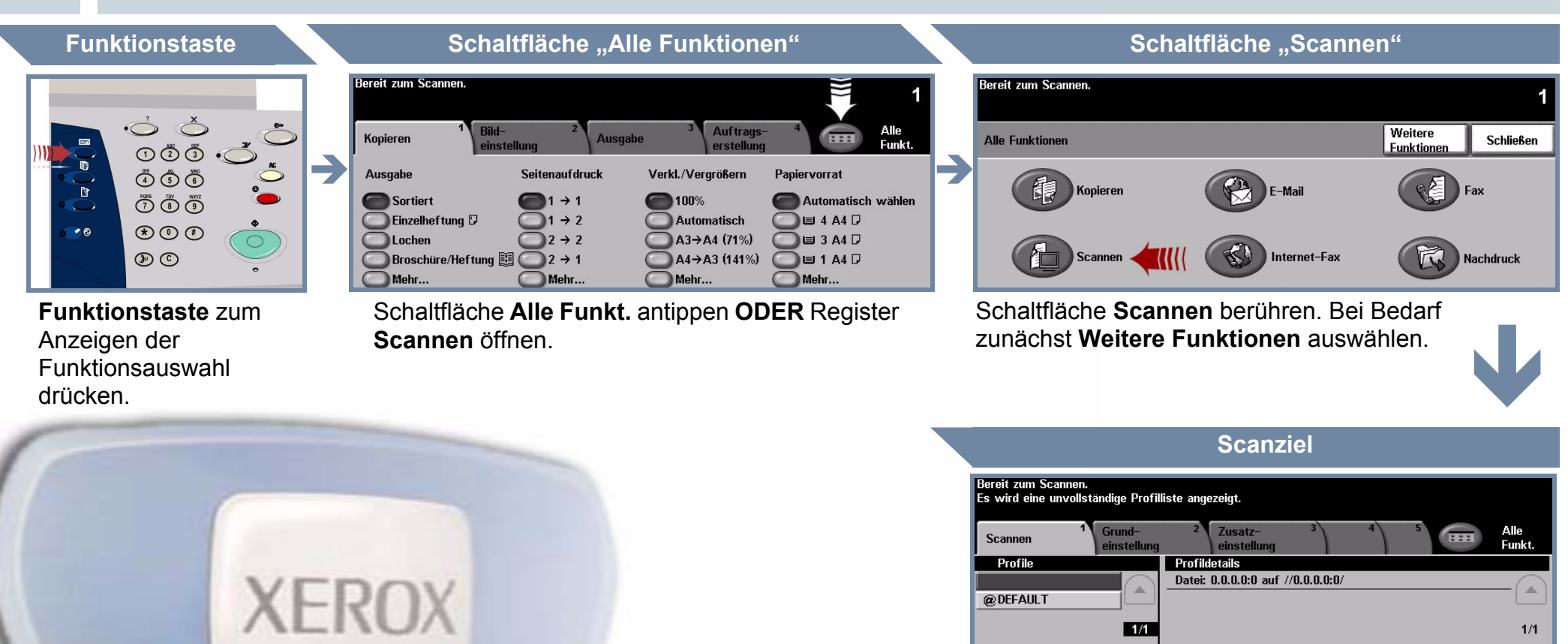

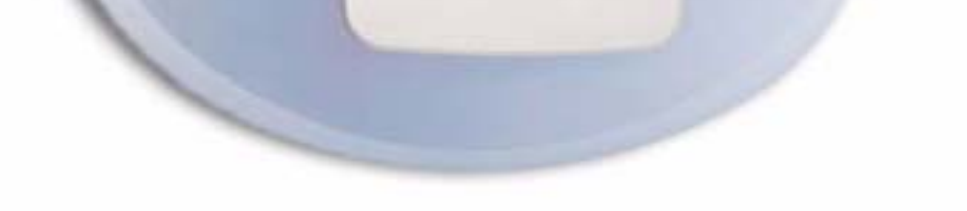

 $\overline{\phantom{0}}$ 

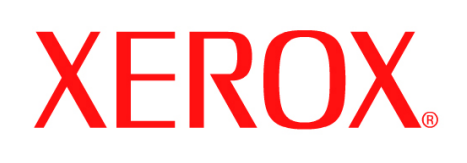

# **Fax senden (integriertes Fax)**

# **1. VORBEREITUNG**

 $\ddot{\circ}$  $\odot$  $\ddot{\odot}$  $\ddot{\odot}$ .  $\begin{picture}(180,10) \put(0,0){\line(1,0){10}} \put(10,0){\line(1,0){10}} \put(10,0){\line(1,0){10}} \put(10,0){\line(1,0){10}} \put(10,0){\line(1,0){10}} \put(10,0){\line(1,0){10}} \put(10,0){\line(1,0){10}} \put(10,0){\line(1,0){10}} \put(10,0){\line(1,0){10}} \put(10,0){\line(1,0){10}} \put(10,0){\line(1,0){10}} \put(10,0){\line($  $\bigodot\limits^{\text{test}}\bigodot\limits^{\text{test}}\bigodot\limits^{\text{test}}$  $\circledast \circledcirc \circledast$  $\circledcirc$ 

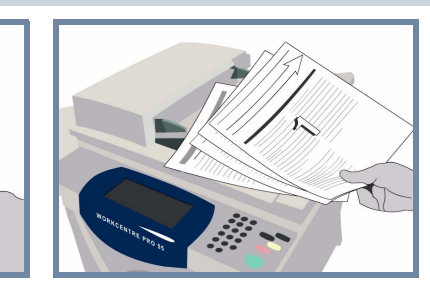

# **2. VORLAGEN EINLEGEN**

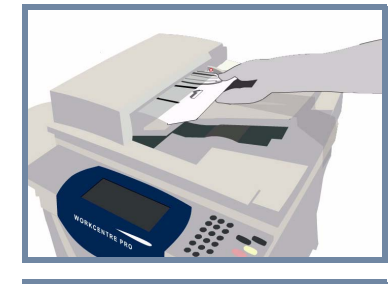

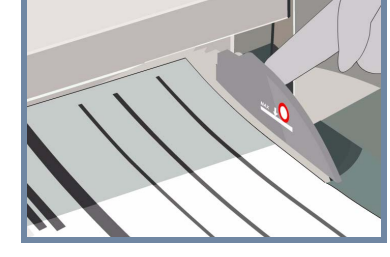

Alle zuvor getroffenen Einstellungen durch Drücken der Löschtaste **AC** aufheben.

Alle Heft- und Büroklammern von den Vorlagen lösen und sicherstellen, dass die Vorlagen **in gutem Zustand** sind.

Sortierte Vorlagen **mit der bedruckten Seite nach oben** und dem ersten Blatt zuoberst in den Vorlagenwechsler einlegen.

**Papierführungen** an die Vorder- und Hinterkante der Vorlagen heranschieben.

## **ODER**

Vorlagen **mit der bedruckten Seite nach unten** auf das Vorlagenglas legen und an der hinteren rechten Ecke ausrichten.

#### **3. FAXOPTIONEN FESTLEGEN**

Faxnummer des Empfängers über die **Zifferntasten** eingeben **ODER** eine gespeicherte Nummer über die Empfängerliste auswählen.

# **4. FAXNACHRICHT SENDEN WEITERE INFORMATIONEN**

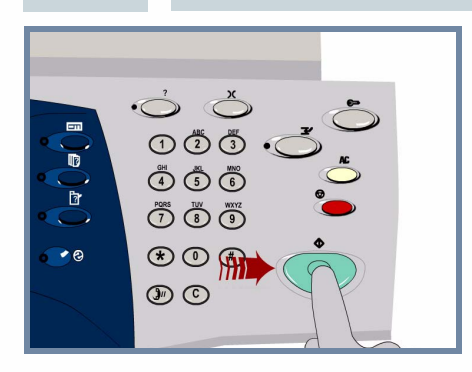

Für die **Faxübertragung** die **Starttaste** drücken.

Der Vorgang ist hiermit abgeschlossen.

Weitere Informationen siehe:

- **Interaktives Benutzerhandbuch CD 2**
- **Kurzübersicht**
- **http://www.xerox.com/support**

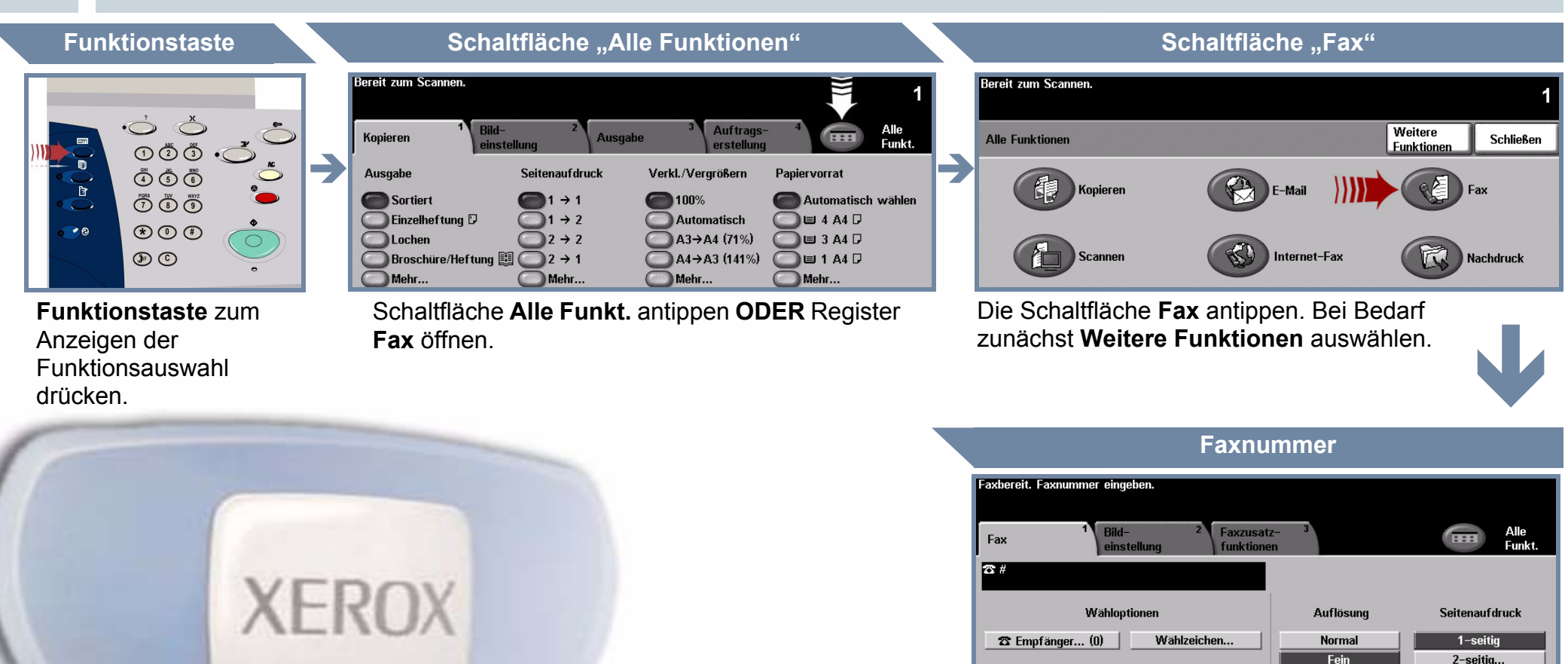

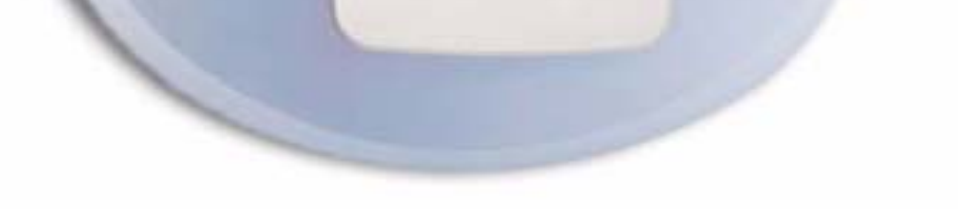

**Extrafein** 

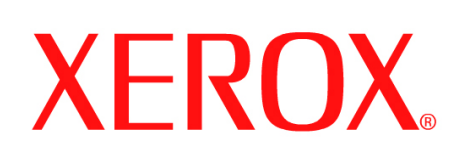

# **Kopieren**

# **1. VORBEREITUNG**

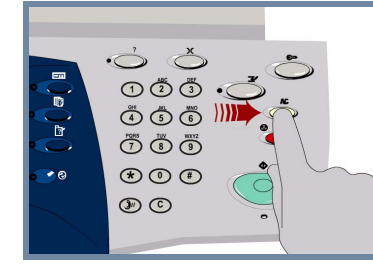

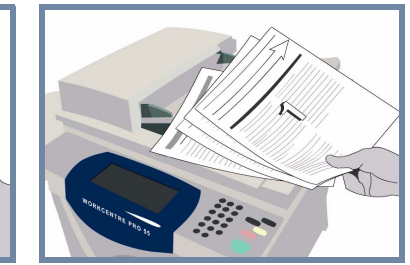

# **2. VORLAGEN EINLEGEN**

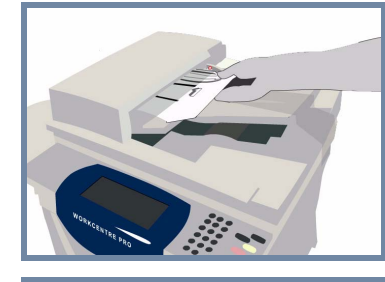

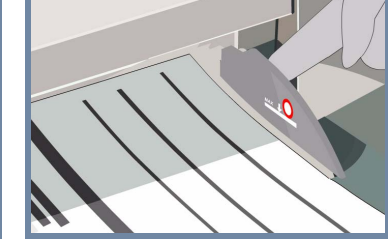

Alle zuvor getroffenen Einstellungen durch Drücken der Löschtaste **AC** aufheben.

Alle Heft- und Büroklammern von den Vorlagen lösen und sicherstellen, dass die Vorlagen **in gutem Zustand** sind.

Sortierte Vorlagen **mit der bedruckten Seite nach oben** und dem ersten Blatt zuoberst in den Vorlagenwechsler einlegen.

**Papierführungen** an die Vorder- und Hinterkante der Vorlagen heranschieben.

## **ODER**

Vorlagen **mit der bedruckten Seite nach unten** auf das Vorlagenglas legen und an der hinteren rechten Ecke ausrichten.

#### **3. KOPIEN ERSTELLEN**

Anzahl der gewünschten Exemplare über die **Zifferntasten** eingeben.

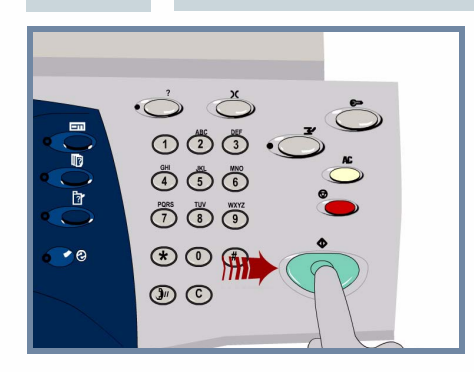

# **4. AUFTRAG STARTEN WEITERE INFORMATIONEN**

Kopiervorgang durch Drücken der **Starttaste** auslösen.

Der Vorgang ist hiermit abgeschlossen.

Weitere Informationen siehe:

- **Interaktives Benutzerhandbuch CD 2**
- **Kurzübersicht**
- **http://www.xerox.com/support**

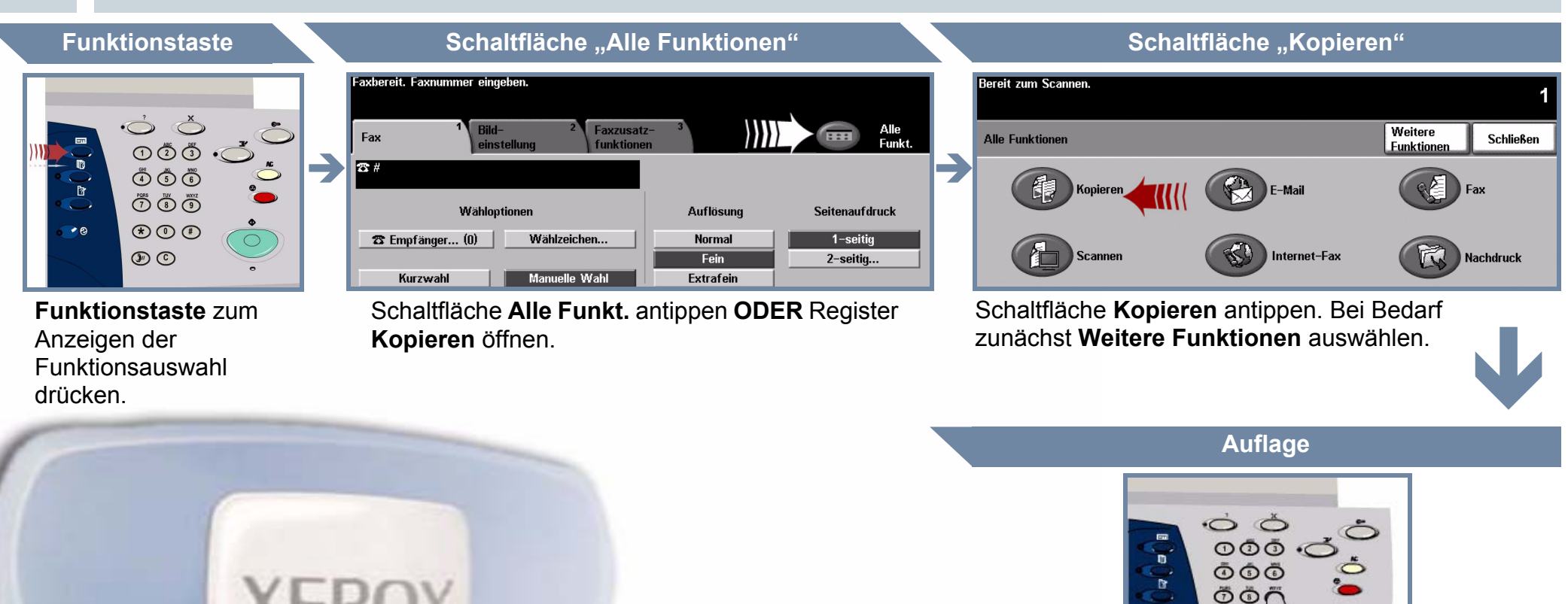

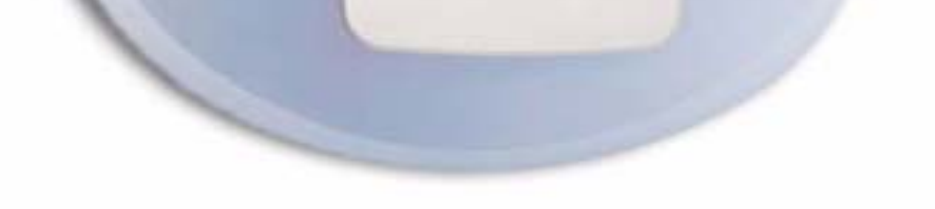

 $\odot$  $\circledcirc$ 

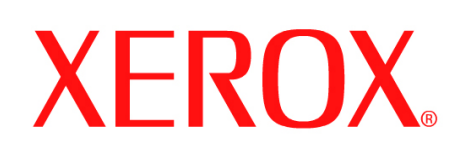

# **Druckmaterial einlegen**

# **1. PAPIERBEHÄLTER ÖFFNEN**

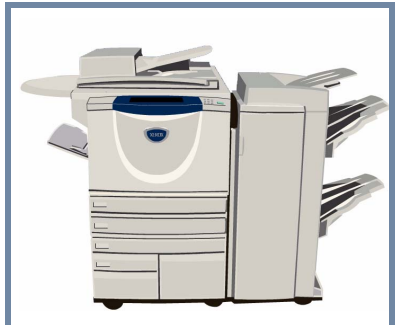

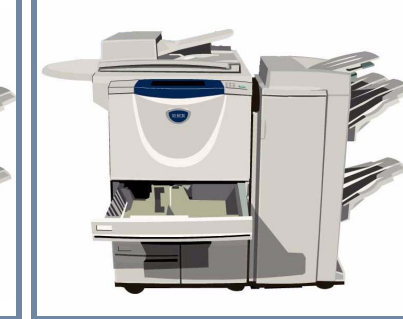

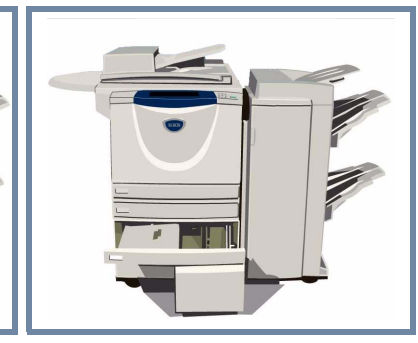

## **2. DRUCKMATERIAL EINLEGEN**

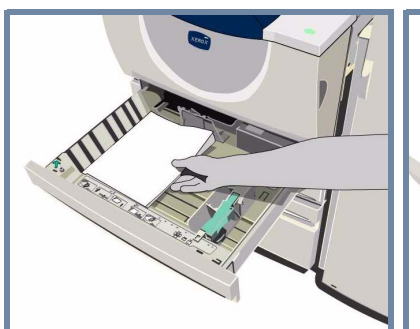

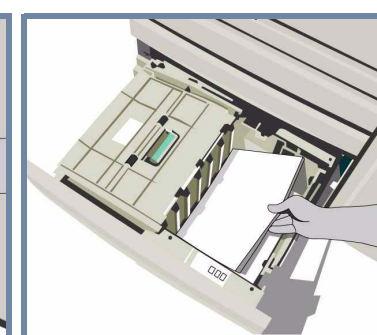

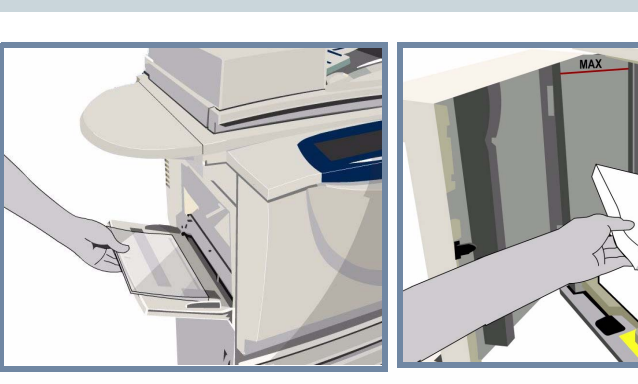

Die Zusatzzufuhr kann alle Materialarten und -formate von **A6** bis **A3** aufnehmen.

Die Behälter 1 und 2 können für alle Papierformate von **A5** bis **A3** eingestellt werden.

Die Behälter 3 und 4 fassen **ausschließlich** Papier im Format **A4** oder **8,5 x 11 Zoll**.

Bei Verwendung der Zusatzzufuhr und der Behälter 1 und 2 die Schaltfläche **Bestätigen** berühren **ODER** die Schaltfläche **Format ändern** bzw. **Art und Farbe ändern** wählen und die Behälterprogrammierung auf das eingelegte Material abstimmen.

#### **3. EINGELEGTES DRUCKMATERIAL BESTÄTIGEN**

axbereit. Faxnummer eingeben. Einstellungen der Zusatzzufuhr überprüfen.

Bereit zum Scannen Einstellung von Behälter 1 überprüfen.

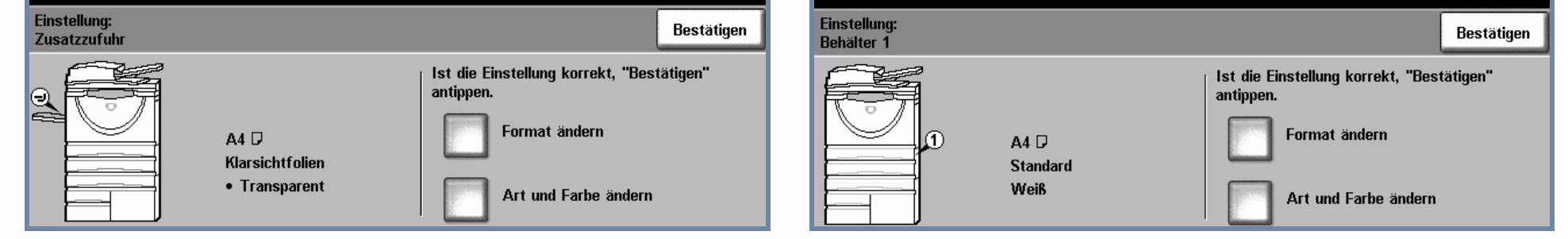

# **4. WEITERE INFORMATIONEN**

Beim Einlegen des Papiers die **Markierung für den maximalen Füllstand** beachten.

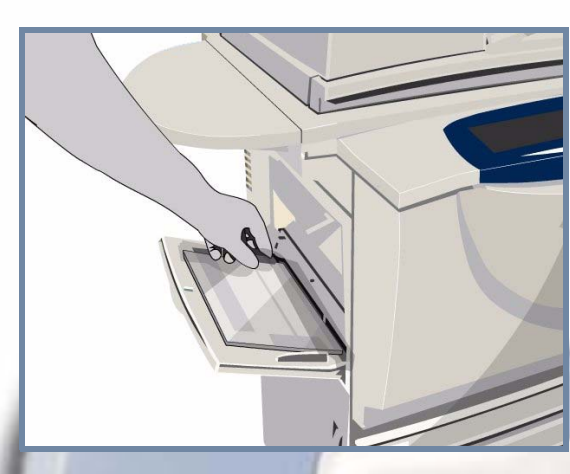

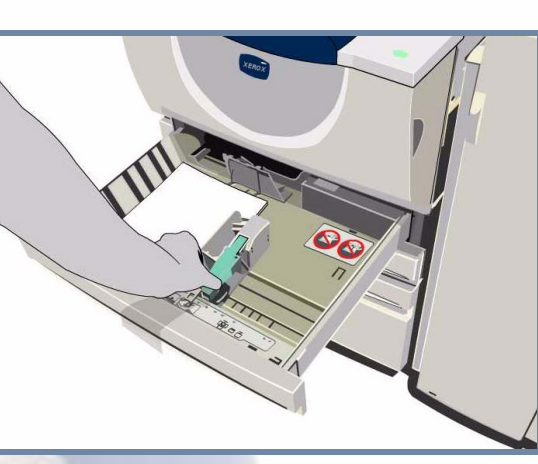

Bei der Zusatzzufuhr und den Behältern 1 und 2 die **Materialführungen** so einstellen, dass sie an den Papierkanten anliegen.

**Den Behälter schließen.**

Behälter 5 ist ein Behälter mit **hoher Kapazität** für die Zufuhr von Druckmaterial im Format **A4** oder **8,5 x 11 Zoll**.

Die linke Abdeckung öffnen, um Zugang zu Behälter 5 zu erhalten.

Zum Öffnen des Behälters die Taste oben am Behälter drücken.

Behälter 5 wird automatisch abgesenkt.

Weitere Informationen siehe:

Interaktives Benutzerhandbuch – CD 2 **and Exercise Contract Contract Contract Contract Contract Contract Contract Contract Contract Contract Contract Contract Contract Contract Contract Contract Contract Contract Contract** 

# **XEROX**

## **5632/5638/5645/5655/5665/5675/5687**

# **Funktion "Nachdruck"**

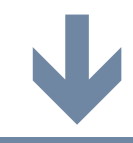

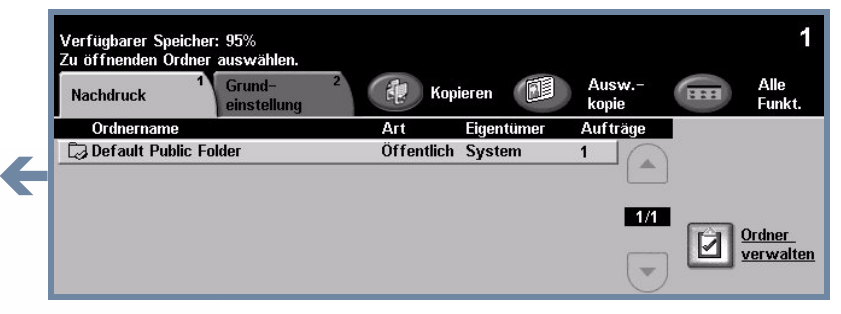

# **1. GESPEICHERTEN AUFTRAG ABRUFEN**

Aus der Liste "Auftragsname" den Auftrag, der nachgedruckt werden soll, auswählen.

Aus der Liste "Ordnername" den Ordner mit dem Auftrag, der nachgedruckt werden soll, auswählen.

Anzahl der gewünschten Exemplare über die **Zifferntasten** eingeben.

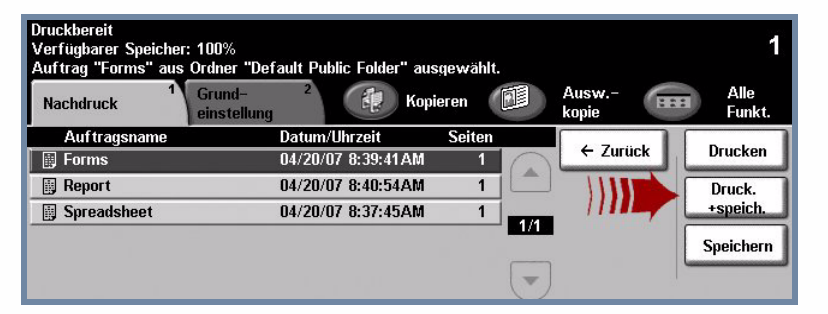

#### **2. EINSTELLUNGEN ÄNDERN UND AUFLAGE ANGEBEN**

Weitere Informationen siehe:

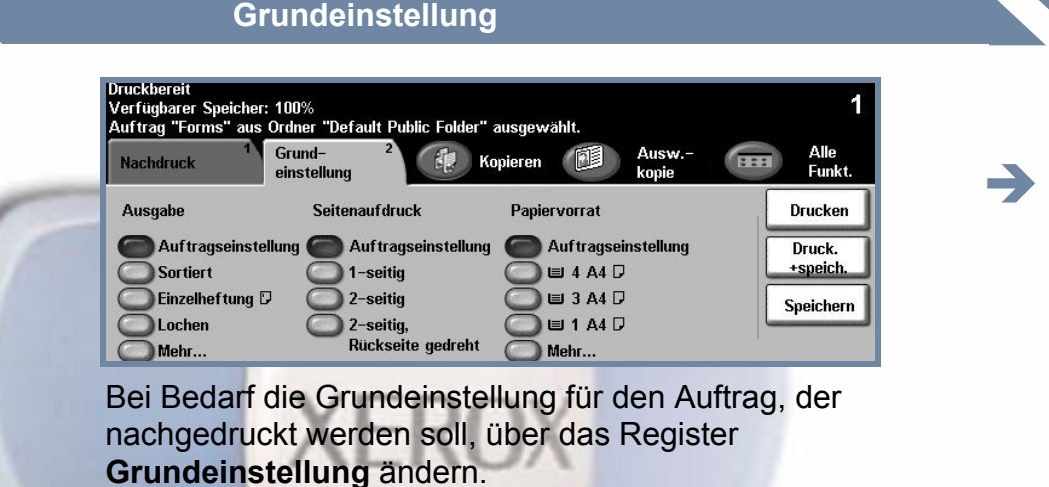

- **Interaktives Benutzerhandbuch CD 2**
- **Kurzübersicht**
- **http://www.xerox.com/support**

## **Druckauflage**

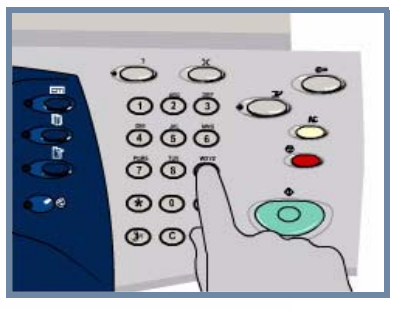

Zum Drucken des Auftrags **Drucken** oder **Druck.&Speich.** auswählen. Der Vorgang ist hiermit abgeschlossen.

# **3. AUFTRAG STARTEN WEITERE INFORMATIONEN**

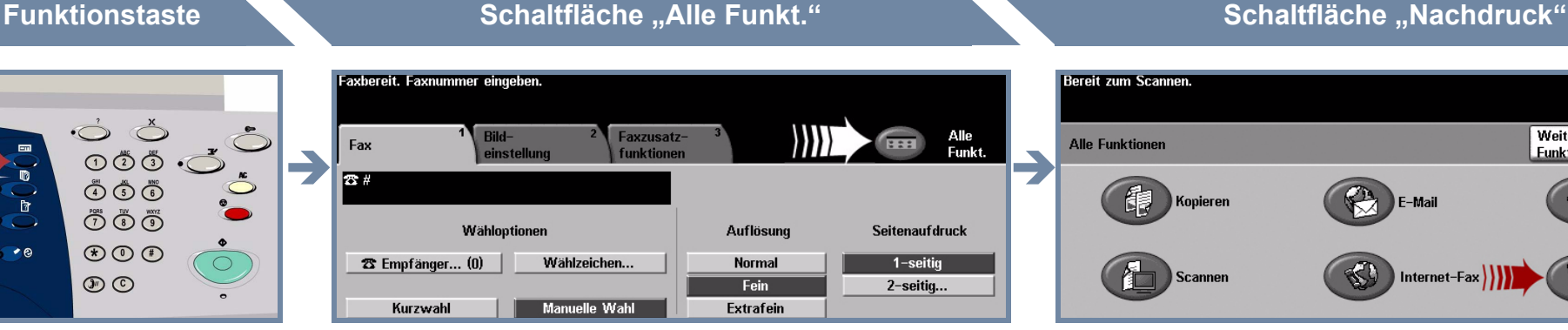

Schaltfläche **Alle Funkt.** antippen **ODER** Register **Nachdruck** öffnen.

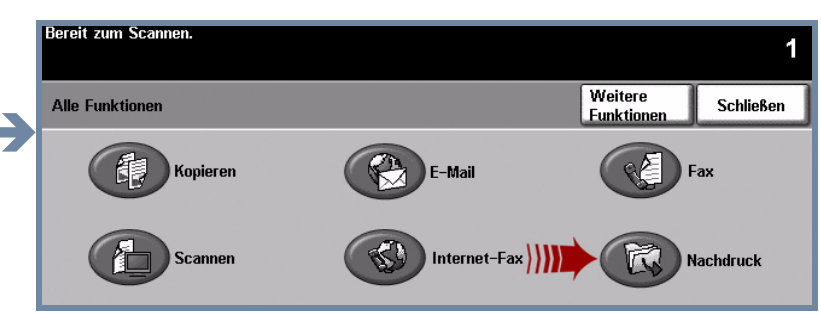

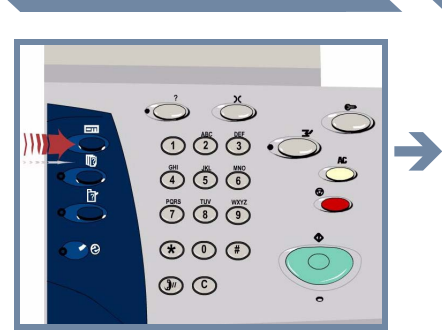

**Funktionstaste** zum Anzeigen der Funktionsauswahl drücken.

Die Schaltfläche **Nachdruck** antippen. Bei Bedarf zunächst **Weitere Funktionen** auswählen.

## **Auftrag auswählen Ordner auswählen**

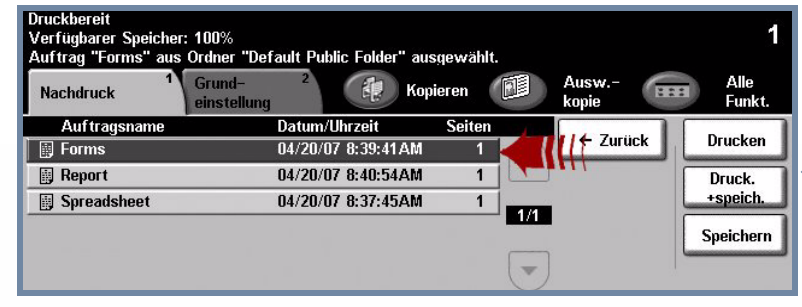